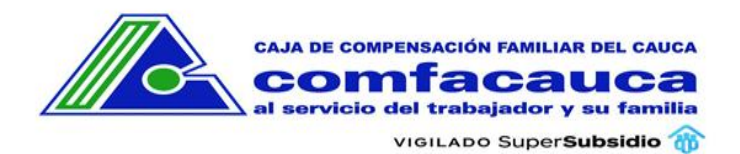

# Contenido

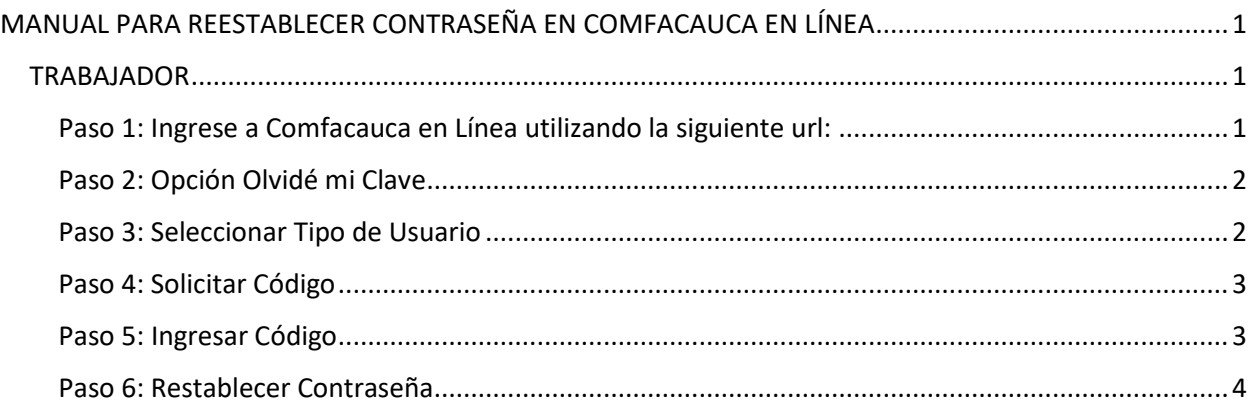

# <span id="page-0-0"></span>MANUAL PARA REESTABLECER CONTRASEÑA EN COMFACAUCA EN LÍNEA

## <span id="page-0-1"></span>TRABAJADOR

<span id="page-0-2"></span>Paso 1: Ingrese a Comfacauca en Línea utilizando la siguiente url: [http://enlinea.comfacauca.com](http://enlinea.comfacauca.com/)

#### Se visualiza la siguiente interfaz

Ingreso a Comfacauca en Línea Tipo de Usuario\* **A** :Seleccione:  $\checkmark$ comfacauca Identificación\* Ingrese número Identificación Contraseña\*  $\mathbf{a}$ Ingrese la Contraseña  $\blacktriangle$  Ingresar <u>solandada ja</u> **B** Solicitud Empresa  $\clubsuit$  Registrarme **MAILI** 图 Solicitud Aportante  $\bigcap$  Olvide mi clave **2** Empresas Trabajadores Cajas Caja de Compensación Familiar del Cauca @2023

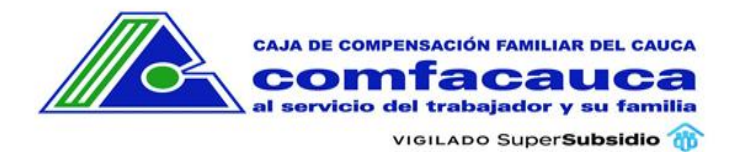

#### <span id="page-1-0"></span>Paso 2: Opción Olvidé mi Clave

El usuario da clic en la opción Olvide mi Clave.

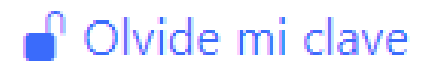

## <span id="page-1-1"></span>Paso 3: Seleccionar Tipo de Usuario

- 1. Seleccionar Trabajador Afiliado
- 2. Digitar Documento
- 3. Clic en el Botón Buscar

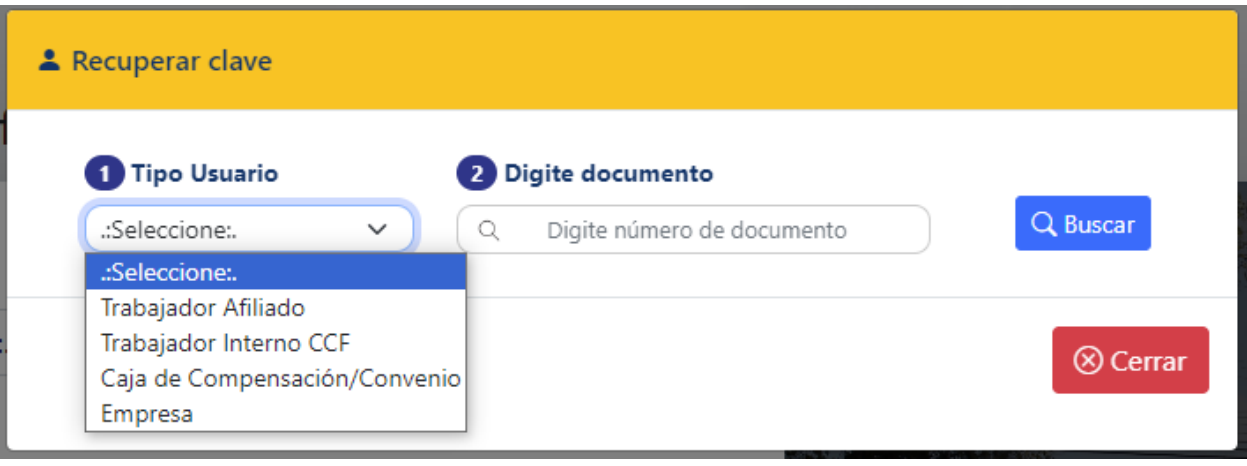

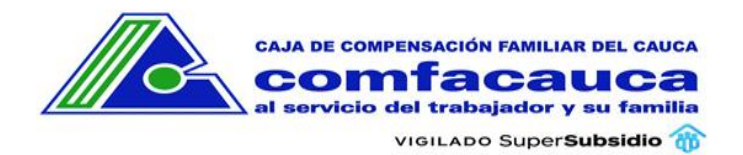

## <span id="page-2-0"></span>Paso 4: Solicitar Código

Clic sobre el botón Solicitar Código

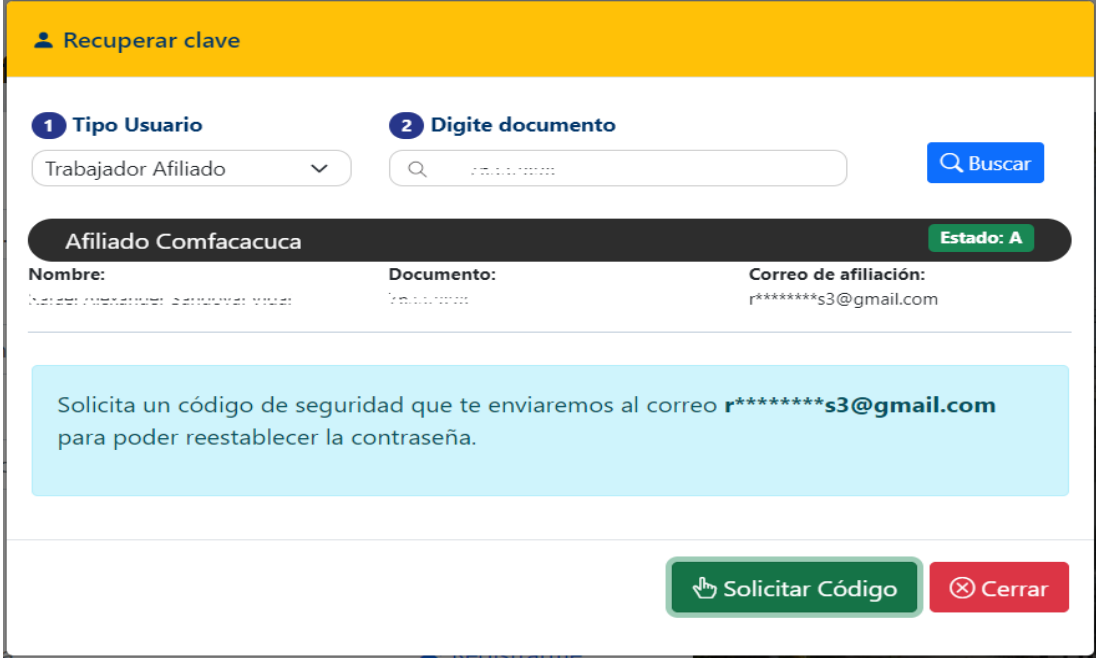

<span id="page-2-1"></span>Paso 5: Ingresar Código

Ingrese el código de 6 dígitos que fue enviado a su correo electrónico

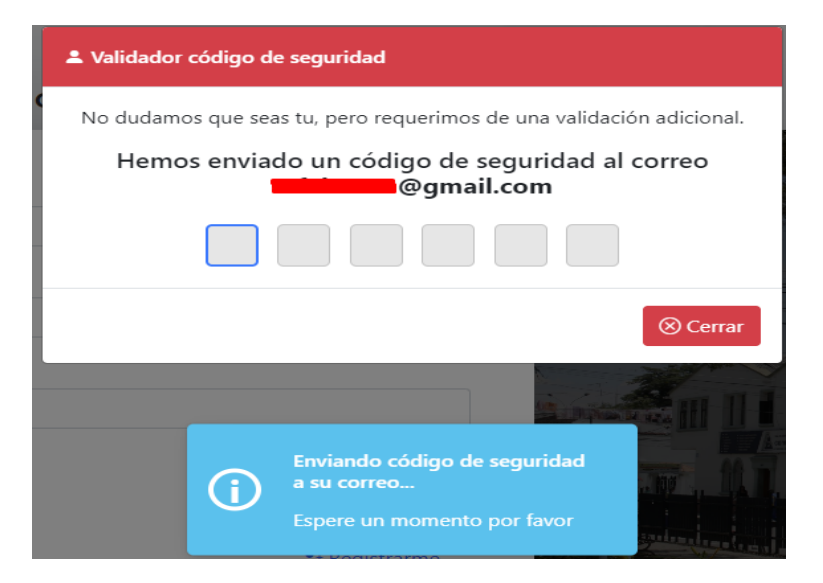

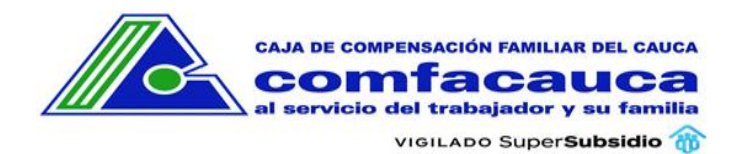

#### <span id="page-3-0"></span>Paso 6: Restablecer Contraseña

Si el código es correcto se habilita la interfaz para reestablecer la contraseña.

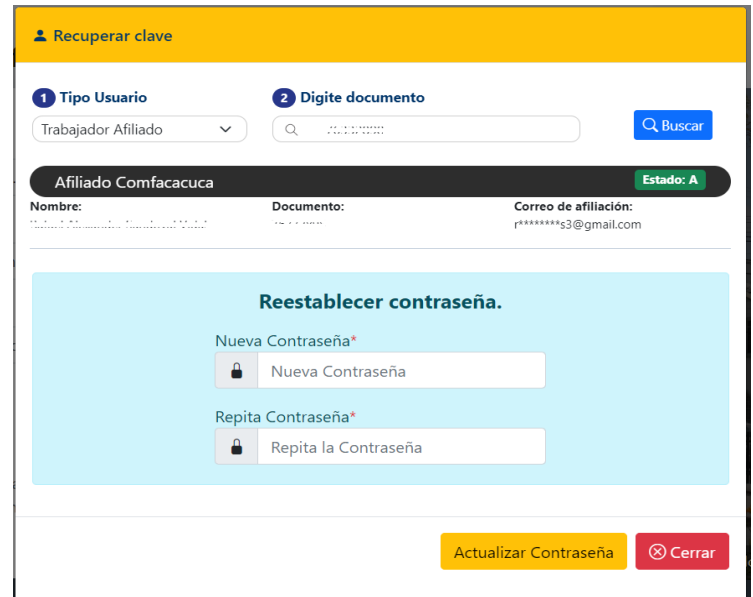

Digite la nueva contraseña, repita la contraseña y de clic en Actualizar Contraseña. Si las contraseñas son iguales y cumplen con la validación de seguridad (Mínimo 6 caracteres, una mayúscula, un número y un carácter especial), el sistema reestablece la contraseña y muestra un mensaje exitoso o no según sea el caso.